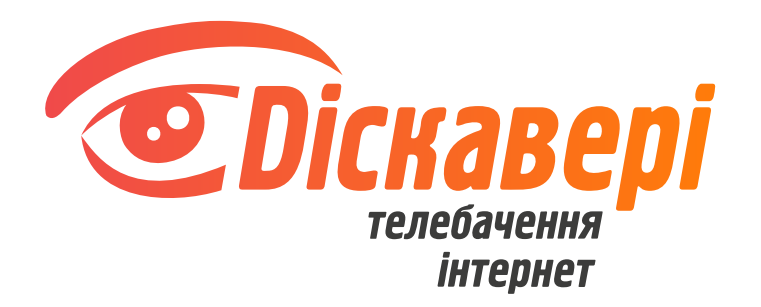

# **Інструкція налаштування роутера Keenetic Speedster**

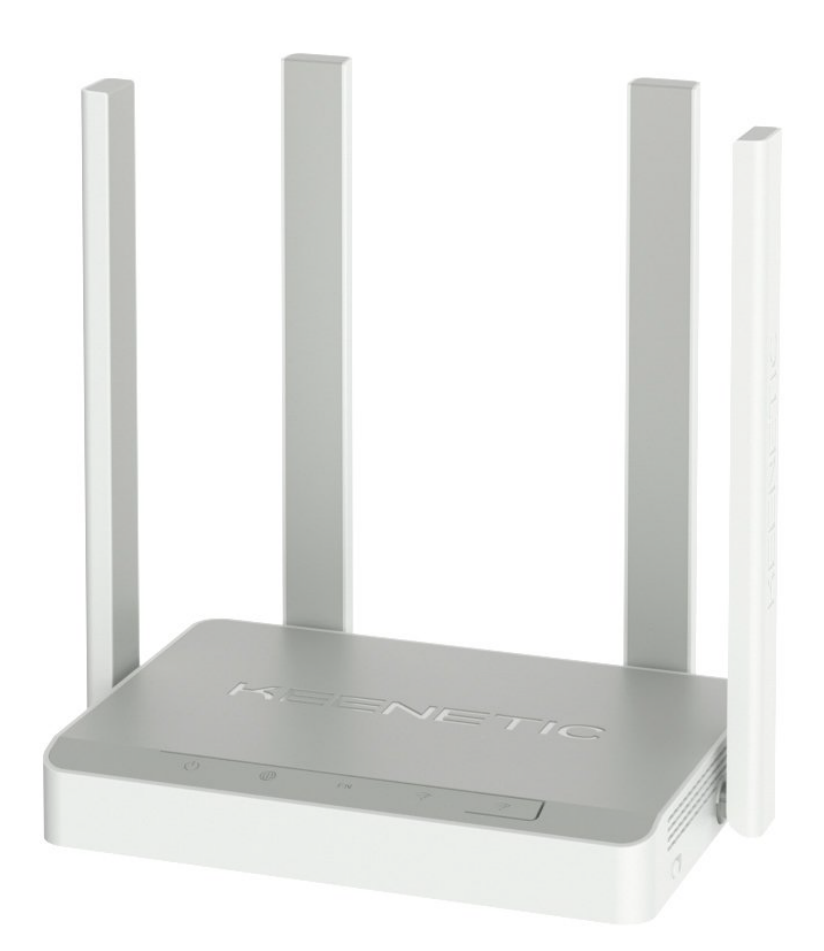

### **Підключення кабелів**

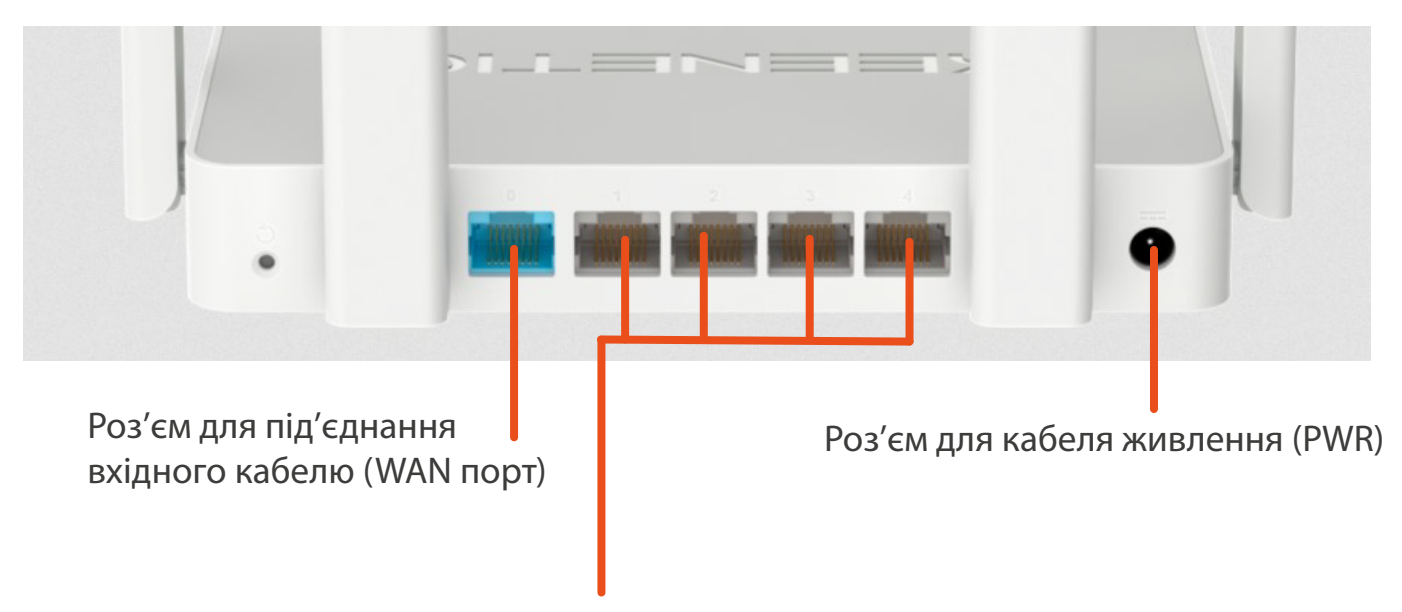

Роз'ми для підєднання вихідних кабелів для налаштування роутера та отримання інтернету по дротовому з'єднанні (LAN порти)

- 1.Підключіть кабель живлення в роз'єм PWR.
- 2. Вхідний інтернет-кабель потрібно під'єднати в WAN-порт.
- 3. До одного з LAN-портів під'єднайте кабелем пристрій, з якого ви будете

налаштовувати роутер. Якщо немає змоги з'єднати роутер та пристрій, з якого буде проводитись налаштування через кабель, то потрібно під'єднатись до безпровідної мережі роутера та ввівши пароль, ці дані унікальні, їх можна побачити на заводській наліпці знизу роутера).

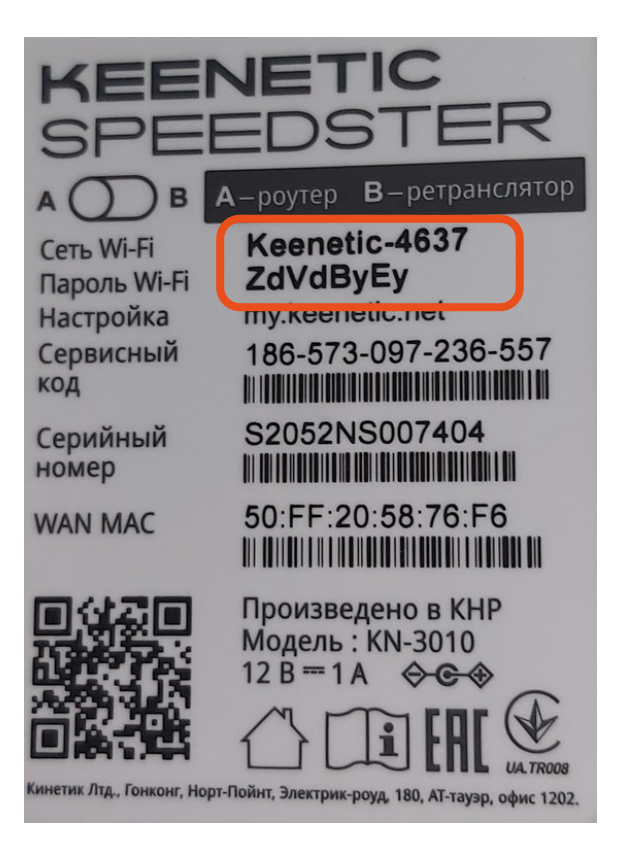

## **Налаштування роутера**

1. Для налаштування роутера на пристрої, який підключений до роутера, потрібно відкрити інтернет-браузер (програму, якою ви відкриваєте сторінки в інтернеті: Google Chrome; Mozilla; Opera; Internet Explorer; Edge; Safari). В адресному рядку введіть: **my.keenetic.com** та перейдіть на неї.

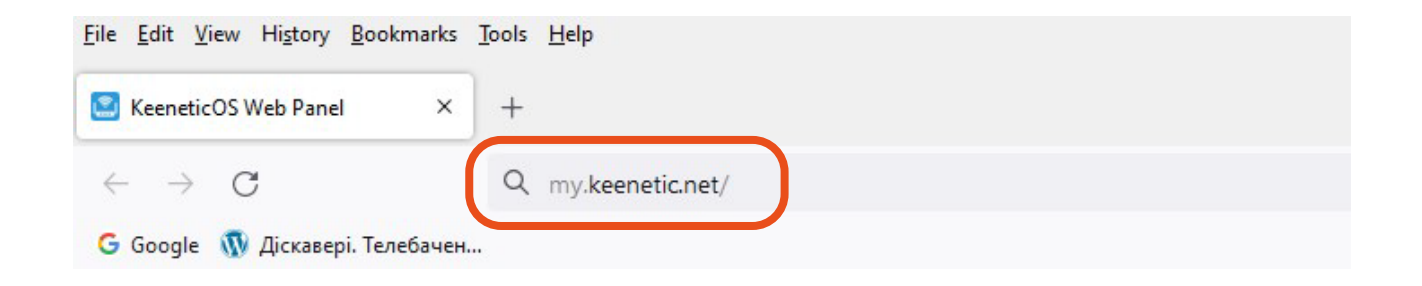

2. На сторінці яка відкрилась, оберіть мову на котрій буде проводитись налаштування роутера та натисніть кнопку "Запустити майстра".

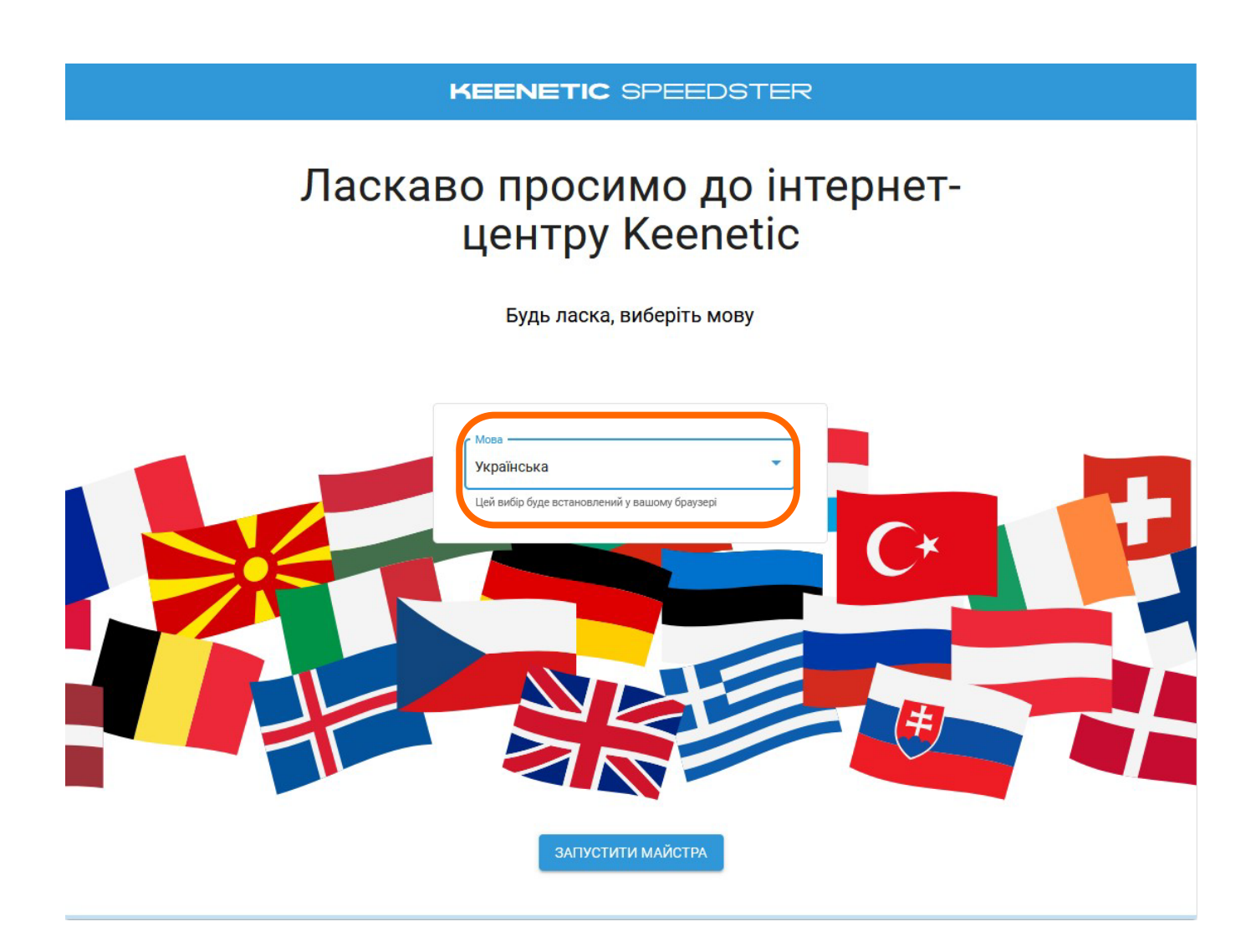

3. В наступному вікні натисніть "Вийти з майстра" для переходу в розширені налаштування.

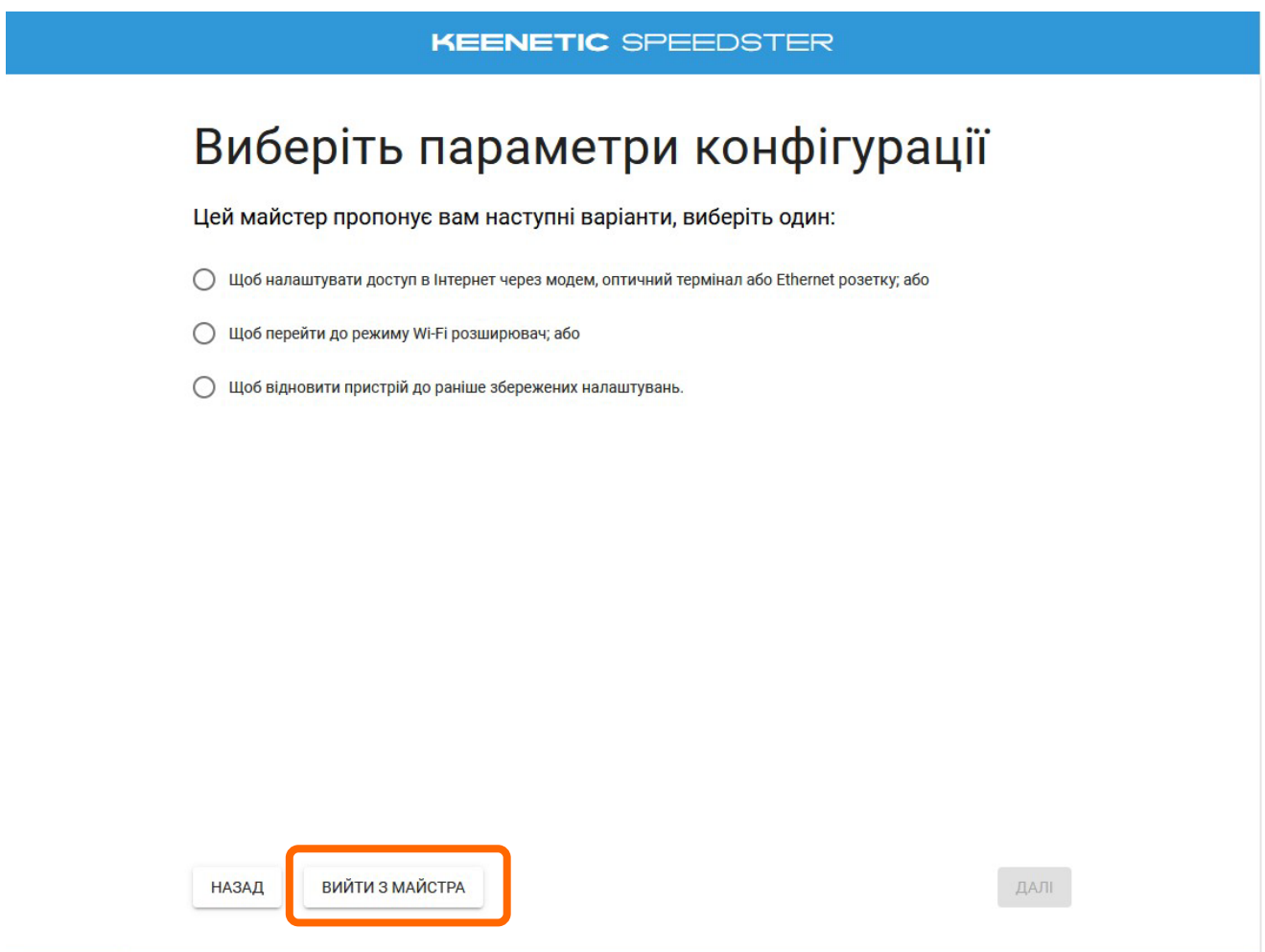

#### 4. Увікні котре появилось погоджуємось з ліцензійними умовами натиснувши кнопку "Прийняти".

דוסטוויז, טולדוואן בוסטרס, אולבנט סוירדוב סרטבנדרס סאראנאייז איז אייראפייז איז די סארי איז די סארי איז די סארי<br>די סארי די סארי די סארי די סארי די סארי די סארי די סארי די סארי די סארי די סארי די סארי די סארי די סארי די סאר НЕГАЙНО ДЕІНСТАЛЮЙТЕ ТА НАЗАВЖДИ ВИДАЛІТЬ ВКАЗАНЕ ПРОГРАМНЕ ЗАБЕЗПЕЧЕННЯ НА ВСІХ ОБЧИСЛЮВАЛЬНИХ ПРИСТРОЯХ ТА МАШИНОЗЧИТУВАЛЬНИХ НОСІЯХ, ЯКІ НАЛЕЖАТЬ ВАМ, КОНТРОЛЮЮТЬСЯ ВАМИ АБО ВИКОРИСТОВУЮТЬСЯ ВАМИ, ЯКЩО ВКАЗАНЕ ПРОГРАМНЕ ЗАБЕЗПЕЧЕННЯ Є ПРОГРАМНИМ ЗАБЕЗПЕЧЕННЯМ АБО ПРОГРАМНО-АПАРАТНИМ ЗАСОБОМ, ЩО ВБУДОВАНИЙ АБО ВСТАНОВЛЕНИЙ НА ПРОДУКТІ, ВИ ПОВИННІ ПРИПИНИТИ ВИКОРИСТАННЯ ПРОДУКТУ.

#### 1. ВИЗНАЧЕННЯ

Терміни, наведені нижче, призначені для цієї Угоди та мають відповідне значення. Слова в однині, мають ті самі значення, що і слова в множині, і навпаки. Усі заголовки вказано лише для зручності та не впливають на тлумачення цієї Угоди.

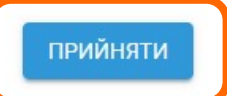

5. Створіть пароль адміністратора та натисніть "Далі". З цим паролем Ви будете заходити на сторінку налаштування роутера. Не рекомендуємо його робити таким самим як пароль до безпровідної мережі.

# Створіть пароль адміністратора

За замовчуванням, новий пристрій Keenetic не має пароля адміністратора для доступ до веб-інтерфейсу. Для захисту вашого нового пристрою, будь ласка. створіть пароль адміністратора. Вам буде запропоновано ввести пароль адміністратора кожен раз, коли ви хочете використовувати веб-інтерфейс Keenetic

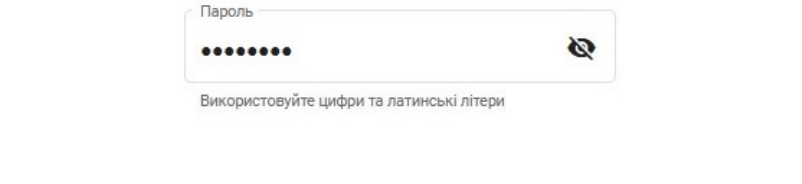

Запам'ятайте, або запишіть даний пароль. Без нього ви не зайдете в налаштування роутера

6. Зліва на панелі оберіть малюнок з планетою, в ньому оберіть підпункт "Дротовий".

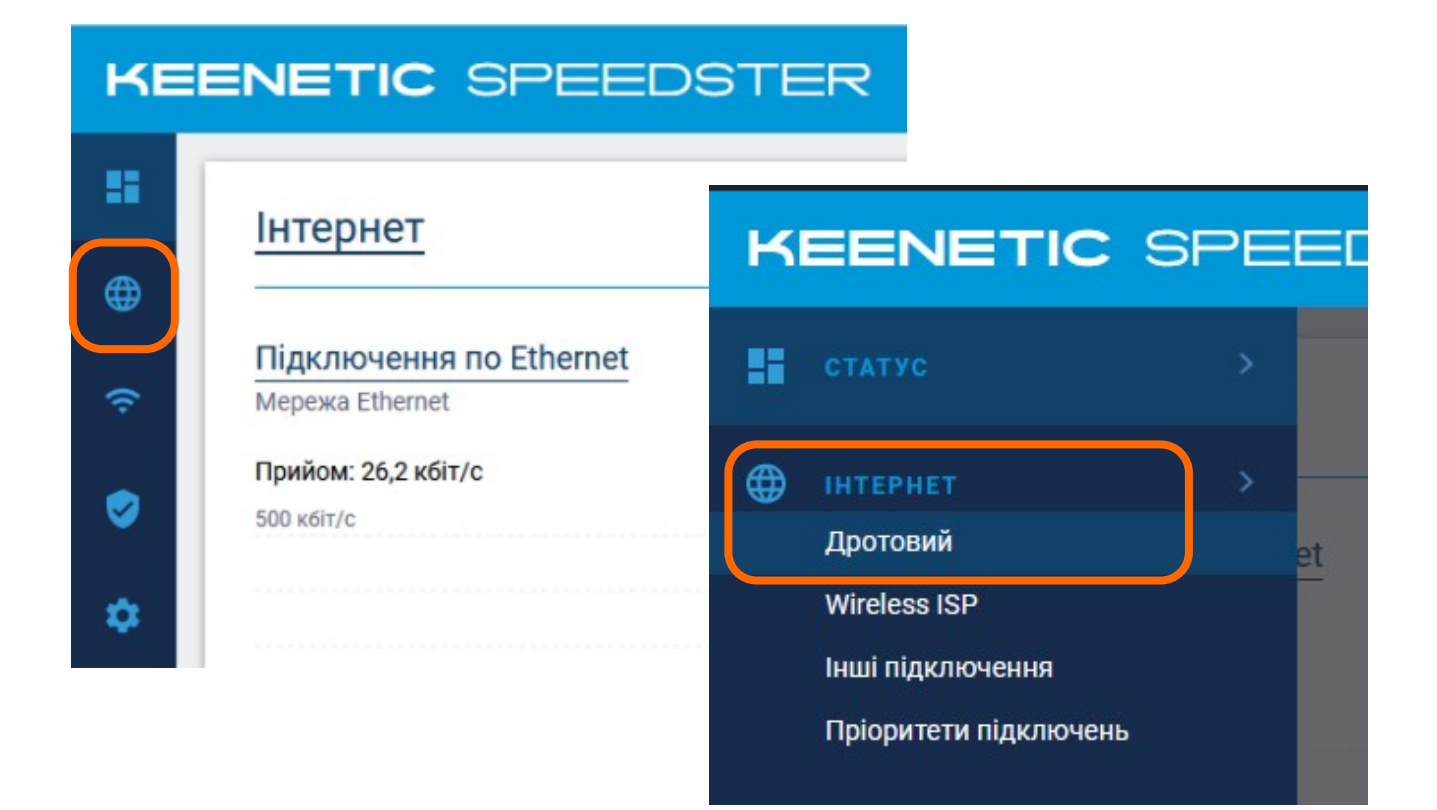

7. В пункті "Налаштування ІР" вибираєм "Автоматичне (DHCP)" та тиснемо кнопку "Зберегти"

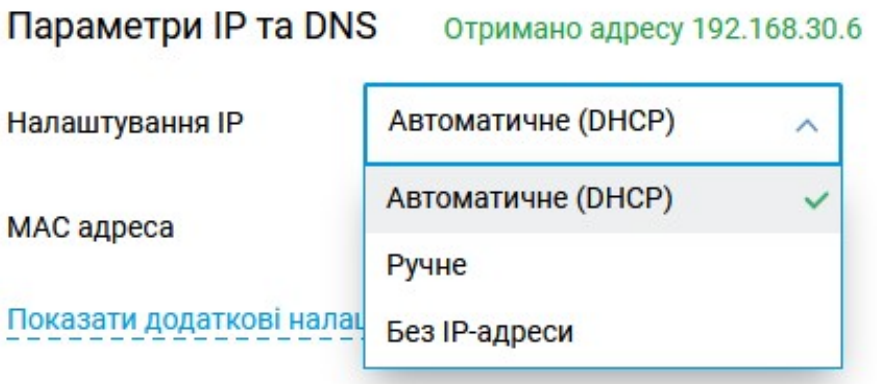

8. В меню зліва обираємо пункт "Мої мережі та wi-fi", а в ньому підпункт "Домашня мережа".

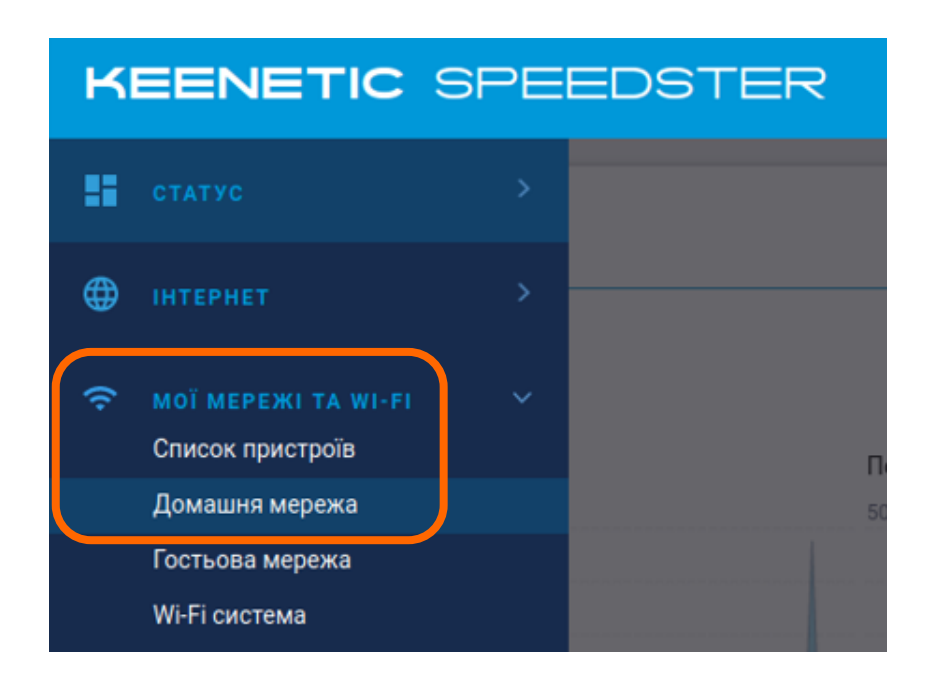

9. В розділі "Бездротова мережа Wi-Fi (2,4 ГГц)" змініть дані в полях "SSID" (назва безпровідної мережі) та внесіть бажаний пароль для підключення до безпровідної мережі в полі "Пароль" (пароль не може бути коротшим 8 символів, але не рекомендуємо робити його занадто довгим). Для кращого захисту використовуйте цифри та букви у різних регістрах. В інших полях даного пункту оберіть параметри так, як показано на малюнку нижче.

Натисніть кнопку "Зберегти".

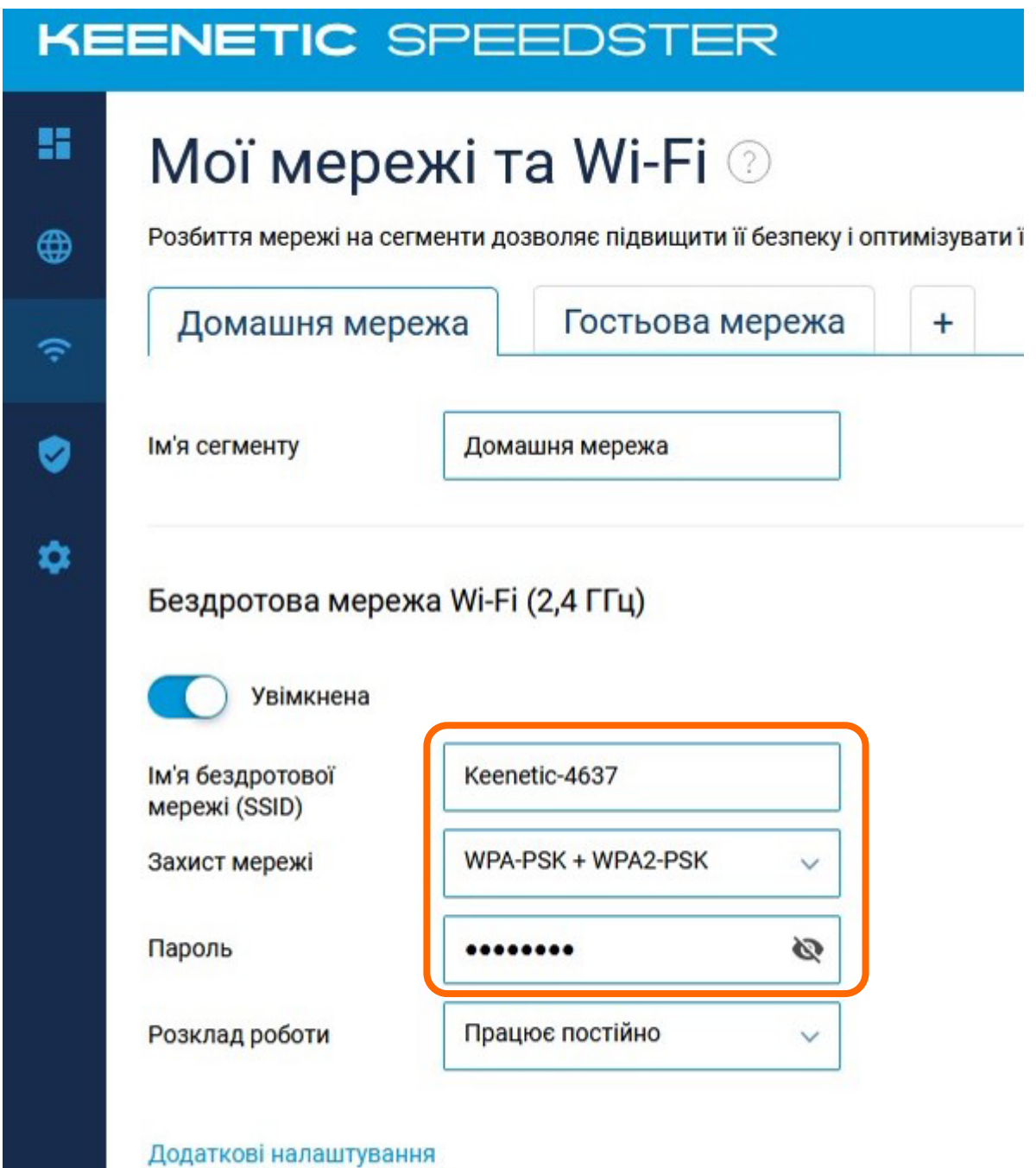

10. В розділі "Бездротова мережа Wi-Fi (5 ГГц)" натисніть на текст "Додаткові налаштування".

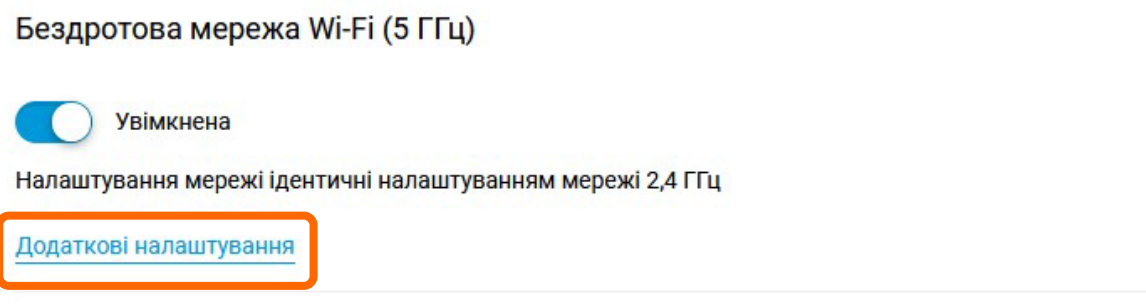

11. В розділі "Бездротова мережа Wi-Fi (2,4 ГГц)" змініть дані в полях "SSID" (назва безпровідної мережі) та внесіть бажаний пароль для підключення до безпровідної мережі в полі "Пароль". В інших полях даного пункту оберіть параметри так, як показано на малюнку нижче. Натисніть кнопку "Зберегти".

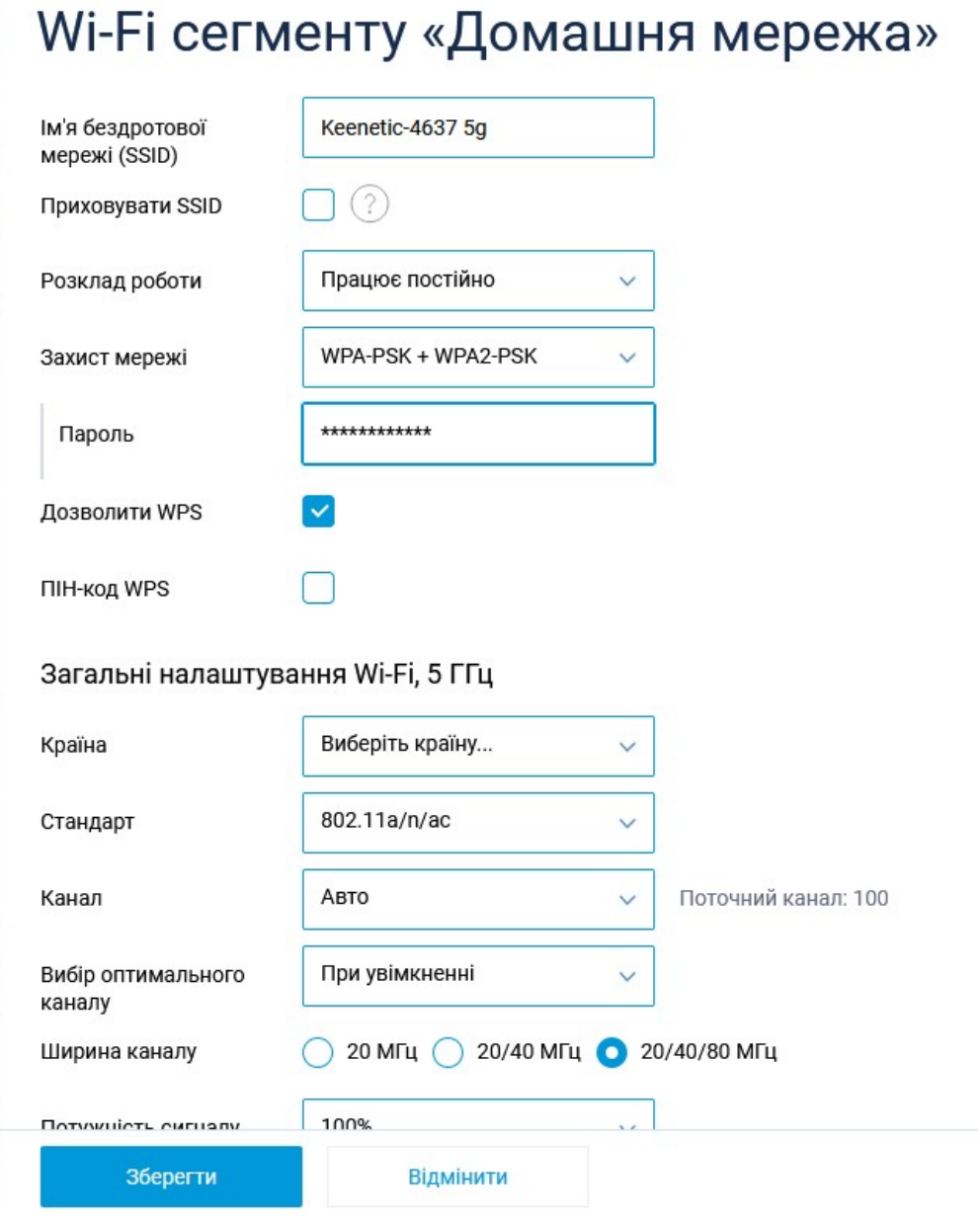